# Thema: Schnittdarstellungen – Vollschnitt und Halbschnitt - Schulbuch S. 86 bis 89 Mitte

#### **Erläuterung:**

Wie du bereits weißt, erlauben es die Bemaßungsregeln nach DIN 406 nicht, dass du gestrichelte Linien (verdeckte Kanten) einer Ansicht (VA, SA, DS usw.) bemaßt. Bisher verwendeten wir für unsere Zeichnungen stets Volumenkörper mit Körperveränderungen wie Nut, Abschrägung, Stufe, Bohrung usw. welche durch den gesamten Volumenkörper hindurch zu erkennen waren.

Wie erstellst du jedoch eine vollständige Werkzeichnung, wenn z. B. eine Bohrung "nicht" durch den gesamten Volumenkörper durchgebohrt ist, sondern es sich um eine sogenannte "Teilbohrung" handelt, du aber gleichzeitig keine gestrichelten Linien (verdeckten Kanten) bemaßen darfst?

Zu diesem Zweck benötigst du die sogenannte Schnittdarstellung, entweder ein Vollschnitt oder einen Halbschnitt.

Beim Vollschnitt wird die komplette Hälfte eines Werkstücks weggeschnitten. Beim Halbschnitt wird nur ein Viertel weggeschnitten. Der Halbschnitt ist bei Werkstücken mit doppelter Symmetrie möglich.

### **Aufgabenstellung Nr. 1:**

1) Erstelle den abgebildeten Würfel. Grundformmaße: 70, 70, 70

 $\mathbf{P}$ 

- 2) Speichere deinen Würfel unter dem Dateinamen: **Würfel mit Teilbohrung\_Datum\_Nachname**
- 3) Führe eine Teilbohrung mit der Tiefe von 20 mm und dem Durchmesser von 10 mm durch.

a) Wähle für die Erstellung einer Bohrung - wie du bereits weißt - im Menü den Befehl "Bohrung" Die Menüleiste Bohrung erscheint.

b) Wähle auf der Menüleiste Bohrung den Befehl "Bohrungsoptionen". Es öffnet sich das Optionsfenster für eine Bohrung.

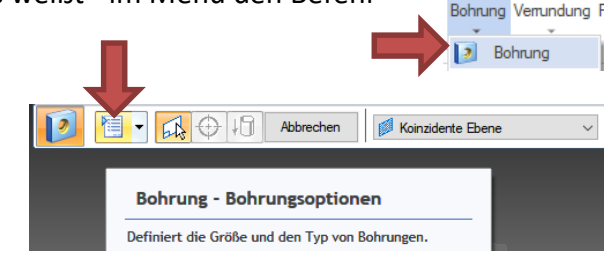

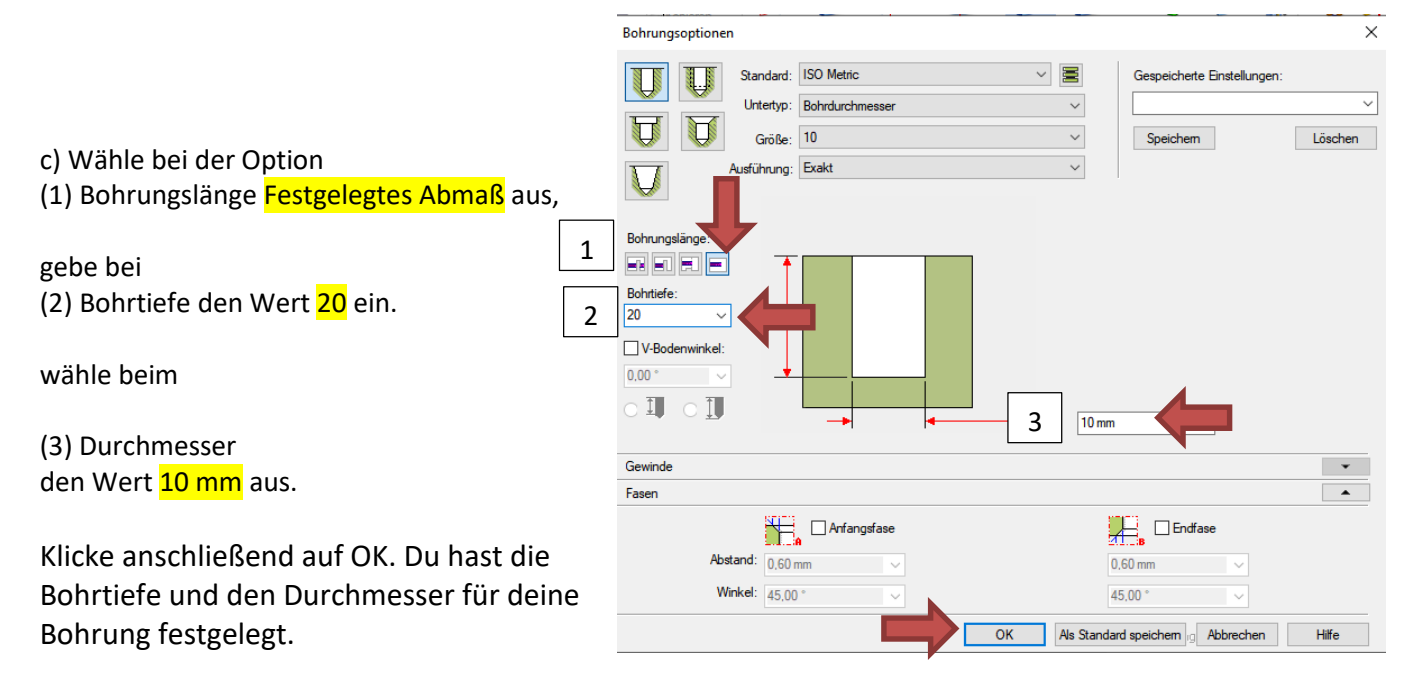

# Thema: Schnittdarstellungen – Vollschnitt und Halbschnitt - Schulbuch S. 86 bis 89 Mitte

- 4) Nun musst du nur noch– wie du bereits weißt über das Anklicken der Teilfläche die Position (Lage horizontal und vertikal festlegen) deiner Bohrung festlegen. Dazu klickst du die gewünschte Teilfläche deines Volumenkörpers an. Dein Volumenkörper dreht sich in die 2D-Ansicht.
- 5) In der 2D-Ansicht klickst du oben links mit dem blauen Kreis an deiner Maus auf die Vorderansicht deines Volumenkörpers.

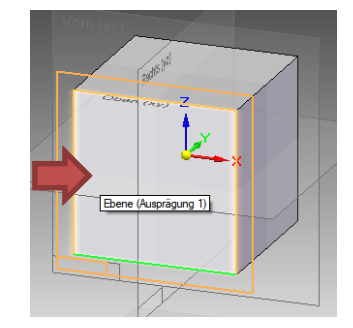

Mit Hilfe des Befehls Abstandsbemaßung legst du nun die

Position deiner Bohrung fest.

17 mm von der oberen Körperkante und 17 mm von der linken Körperkante.

6) Skizze schließen. Deine Ansicht wechselt wieder in die 3D-Ansicht.

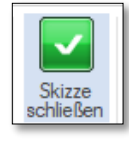

11 - 4

**Abstand zwischen** 

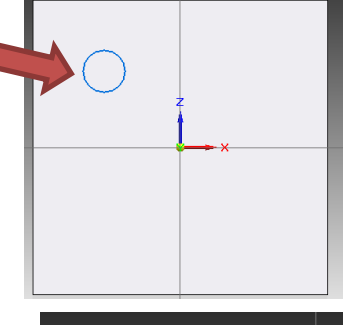

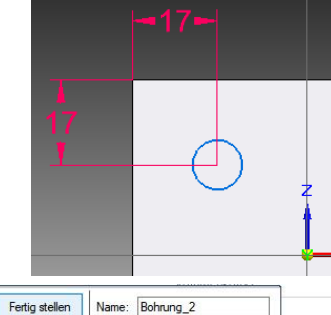

**Bohrung** 

.<br>Führt die angezeigte Aktion aus

7) Klicke in der 3D-Ansicht auf der Menüleiste Bohrung auf Fertig stellen.

Deine Bohrung mit deinen gewünschten Bohrungsoptionen ist nun fertiggestellt.

Überprüfen kannst du deine Körperveränderung, - wie du bereits weißt - indem du dir über das Menü Ansicht z. B. das Drahtmodell einblendest.

Speichere erneut über das Diskettensymbol ab und schließe deine Datei Würfel mit Bohrung.

## **Aufgabenstellung Nr. 2:**

## **Erläuterung: (Weitere Hinweise findest du im Schulbuch S. 86 bis 89 Mitte**

Zum Erstellen der vollständigen Werkzeichnung für einen Volumenkörper mit einer (oder mehrerer) "nicht" durch den gesamten Körper durchgehender Körperveränderung, wie in diesem Fall die Teilbohrung beim Würfel, benötigst du nun die **Schnittdarstellung**.

- 1) Öffne in Solid Edge Student Version **ISO metrische Zeichnung** und richte deine DINA4-Vorlage ein, falls du diese noch nicht erstellt und gespeichert hast (Film 2).
- 2) Schaue dir den Film 9 Schnittdarstellung an und arbeite in Solid Edge parallel am PC schrittweise mit. Fülle wie gewohnt am Ende des Films dein Schriftfeld vollständig und korrekt aus.
- 3) Speichere deine Werkzeichnung unter dem Dateinamen **Würfel mit Teilbohrung**\_Datum\_Nachname.
- 4) Speichere deine Werkzeichnung unter dem Dateinamen **Würfel mit Teilbohrung\_Datum\_Nachname** als .pdf-Datei ab.